# The EventScheduler virtual object

This document describes the configuration of the EventScheduler virtual object.

Presented configuration was prepared for:

- Object Manager v.1.6.1 (build 221101),
- CLU Z-Wave v5.09.02 (build 2208)

To create the EventScheduler virtual object:

### Object creation and configuration

### Preparation

• Create the EventScheduler virtual object.

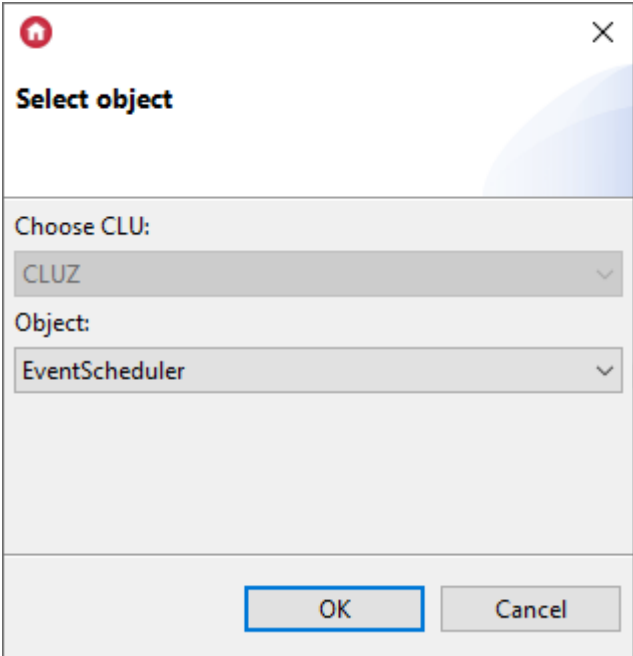

• Enter the name of the object, e.g.  $BedroomBlindEventScheduling$  and confirm the creation of the object by clicking OK.

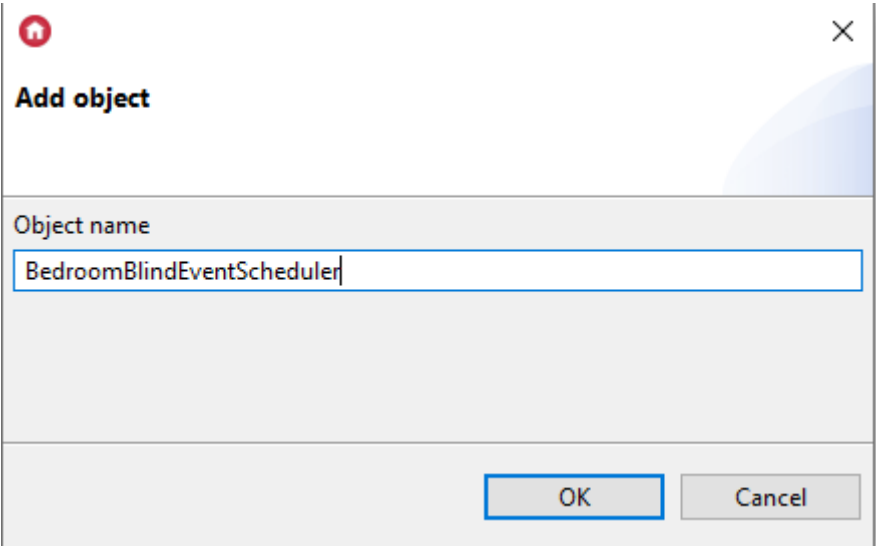

After sending the configuration, the embedded features window looks like this.

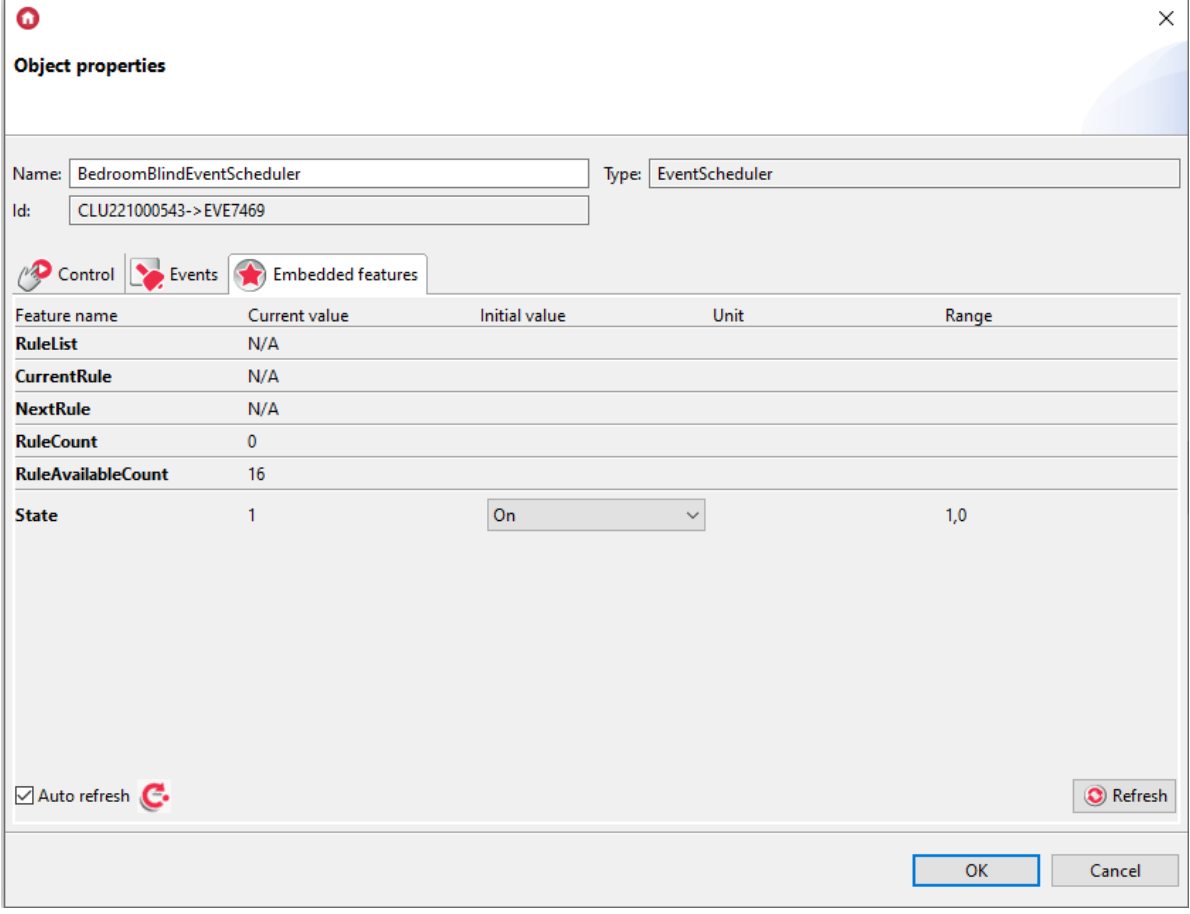

## Adding an action

• Attach the action to be performed to the  $\boxed{\text{onEvent}}$  event.

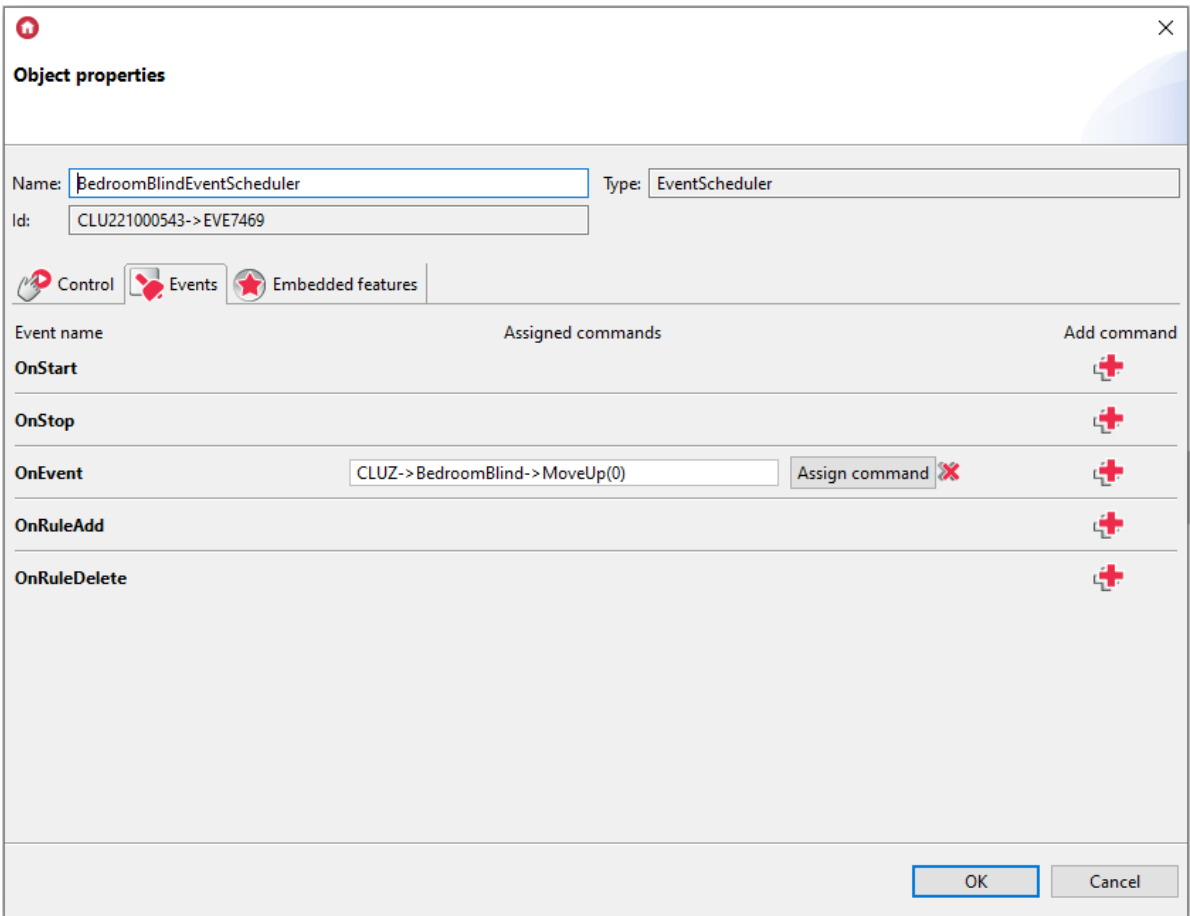

### Using the object

We can create rules for the EvetScheduler object in two ways.

- Using methods, e.g. from the control tab;
- From the myGrenton app.

### 1. Object Manager

• Enter the CRON rule you want to add to the Record parameter of the AddRule method. The rule is added in the format:  $Minute$  Hour  $*$   $*$  Days. In the example below, the rule will be called at 8:15 a.m. Monday through Friday.

Rule:  $158 * * 1.5$  $\bullet$  $\times$ **Object properties** Name: BedroomBlindEventScheduler Type: EventScheduler Id: CLU221000543->EVE7469 Control Control Events Embedded features Method Value Call Parameter name **Start**  $\odot$  $\odot$ **Stop AddRule** Record 158 \*\* 1-5 string  $\odot$ **DeleteRule**  $\odot$ id number [1-16] GetRule  $\odot$  $\sqrt{ }$  number [1-16] id **EnableRule**  $\odot$ id number [1-16] **DisableRule** id number [1-16]  $\odot$ **GetRules**  $\odot$ GetNextRule  $\odot$  $\overline{OK}$ Cancel

Call the method by pressing the arrow button. If the rule has been added correctly, a window with the added rule number will appear.

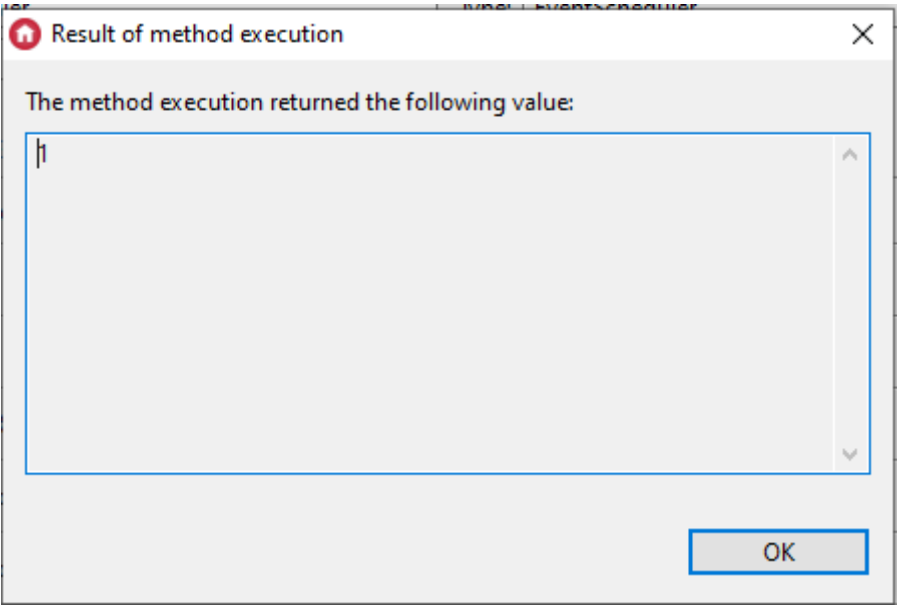

• A complete list of rules is displayed in the embedded features tab into the  $\boxed{\text{RuleList}}$  feature. In the NextRule feature there is next rule to be called.

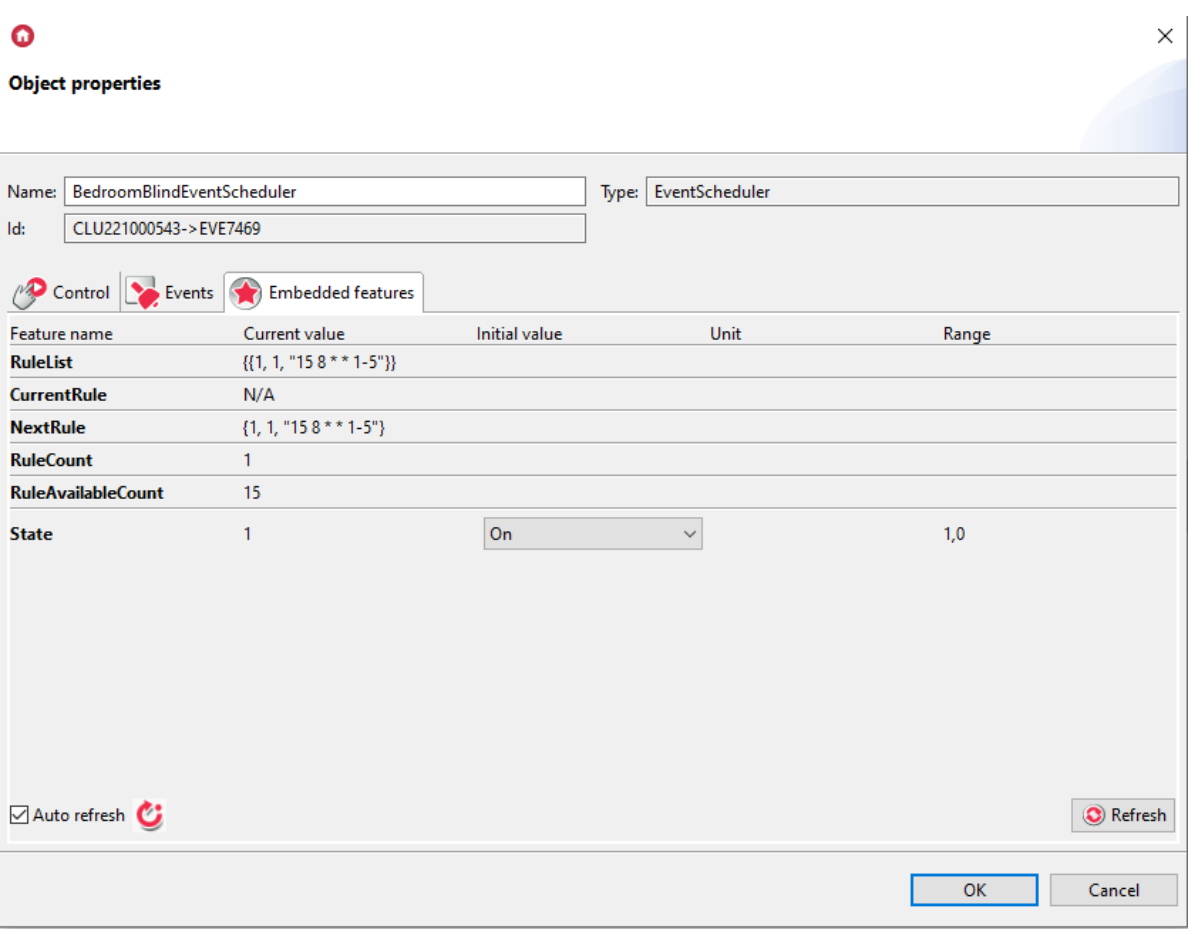

• To delete a previously added rule, enter the rule number in the  $\overline{\text{id}}$  parameter of the DeleteRule method.

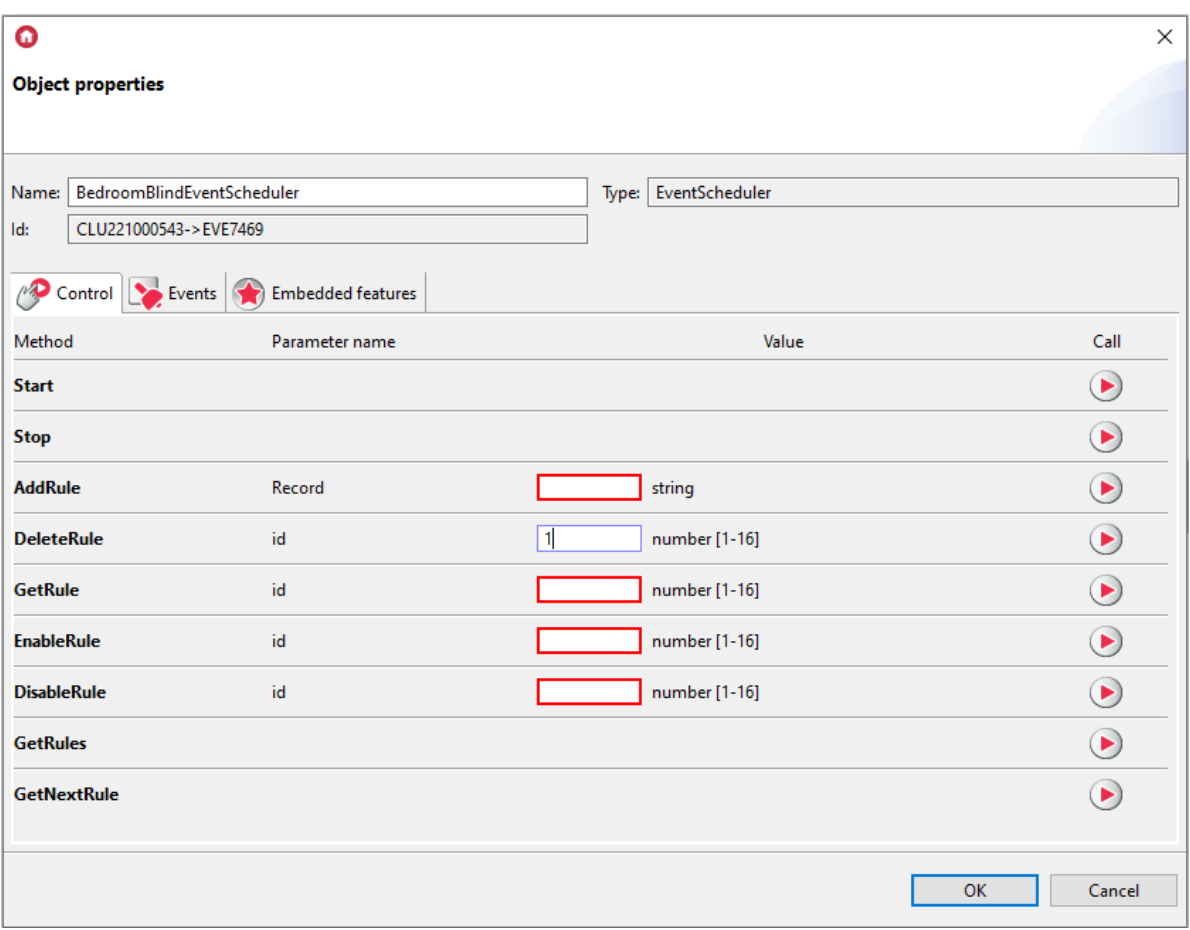

After calling the method, a window with the value 0 will appear.

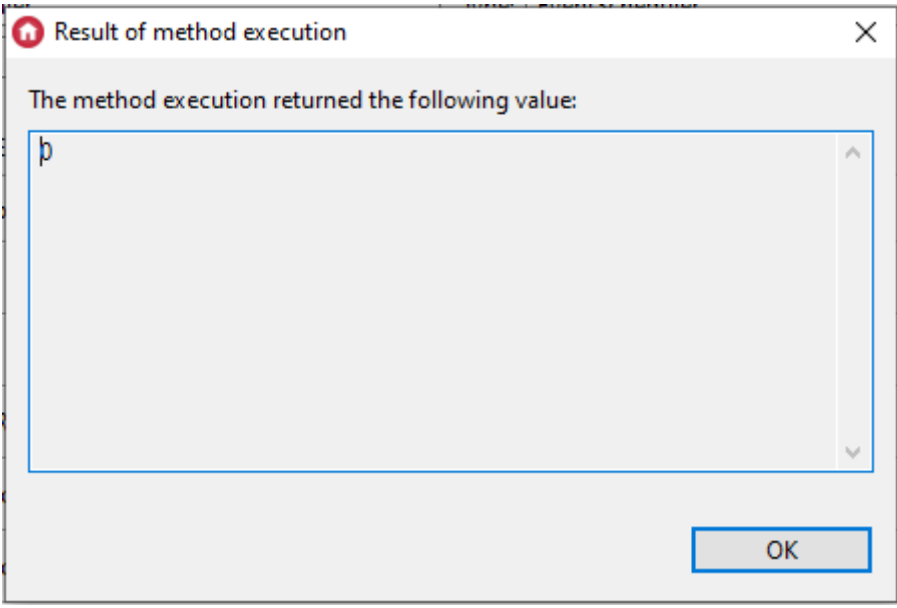

• In the embedded feature tab into  $\sqrt{RuleList}$  feature, you can check that rule has been removed.

 $\times$ 

#### $\bullet$

#### **Object properties**

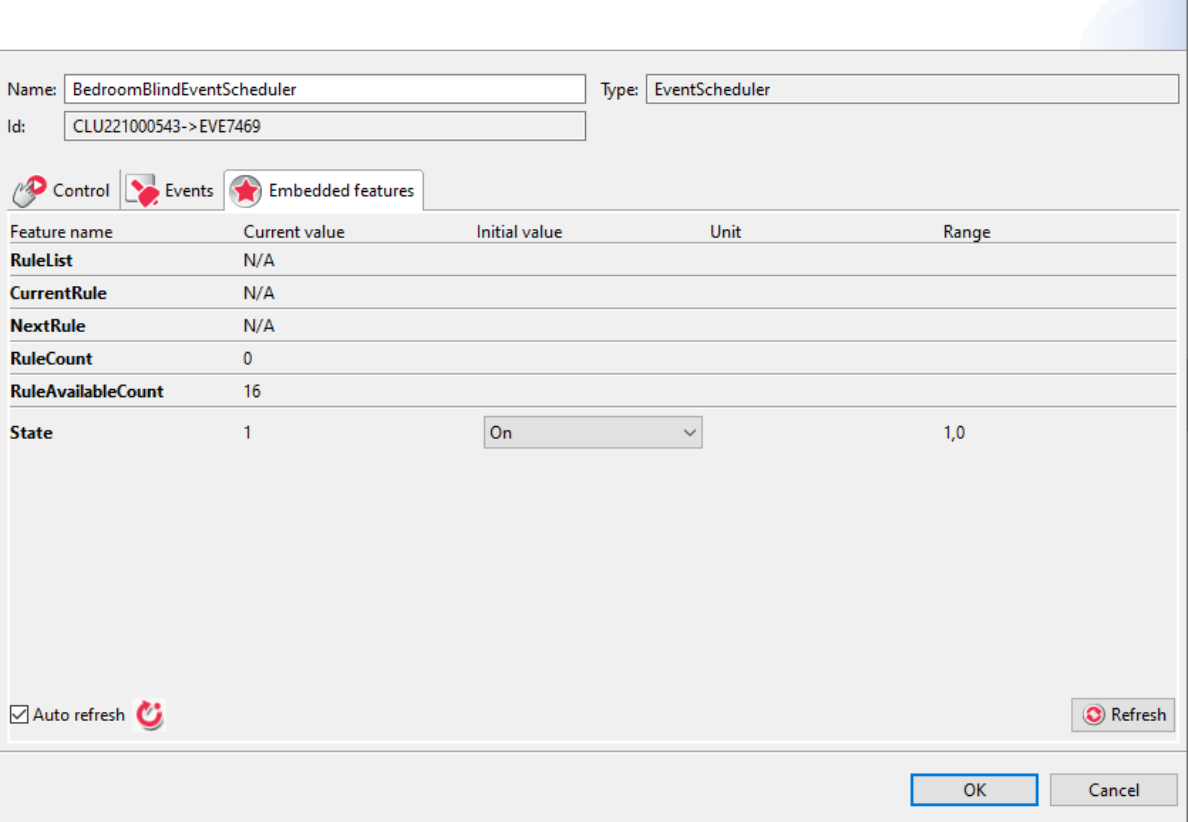

### 2. myGrenton

The most frequently used and most convenient method of handling the EventScheduler object is from myGrenton.

• To add the EventScheduler widget to the myGrenton interface, drag the EventScheduler object to the interface field. After dragging, a window with a template selection will appear. Confirm adding the widget with the OK button.

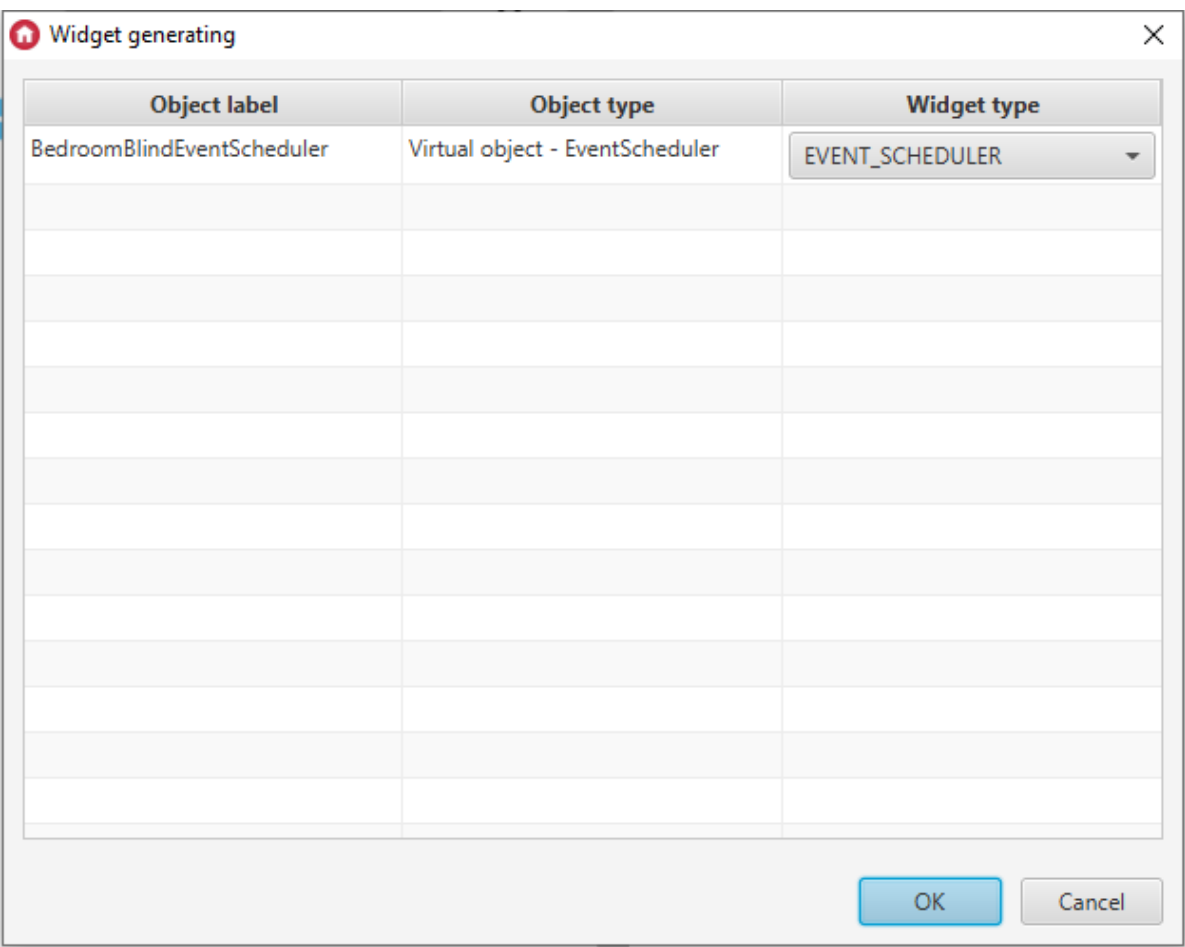

• Send the interface to the mobile device.

To add a rule, click the field on the right side of the widget and then click add a new rule at the bottom of the screen.

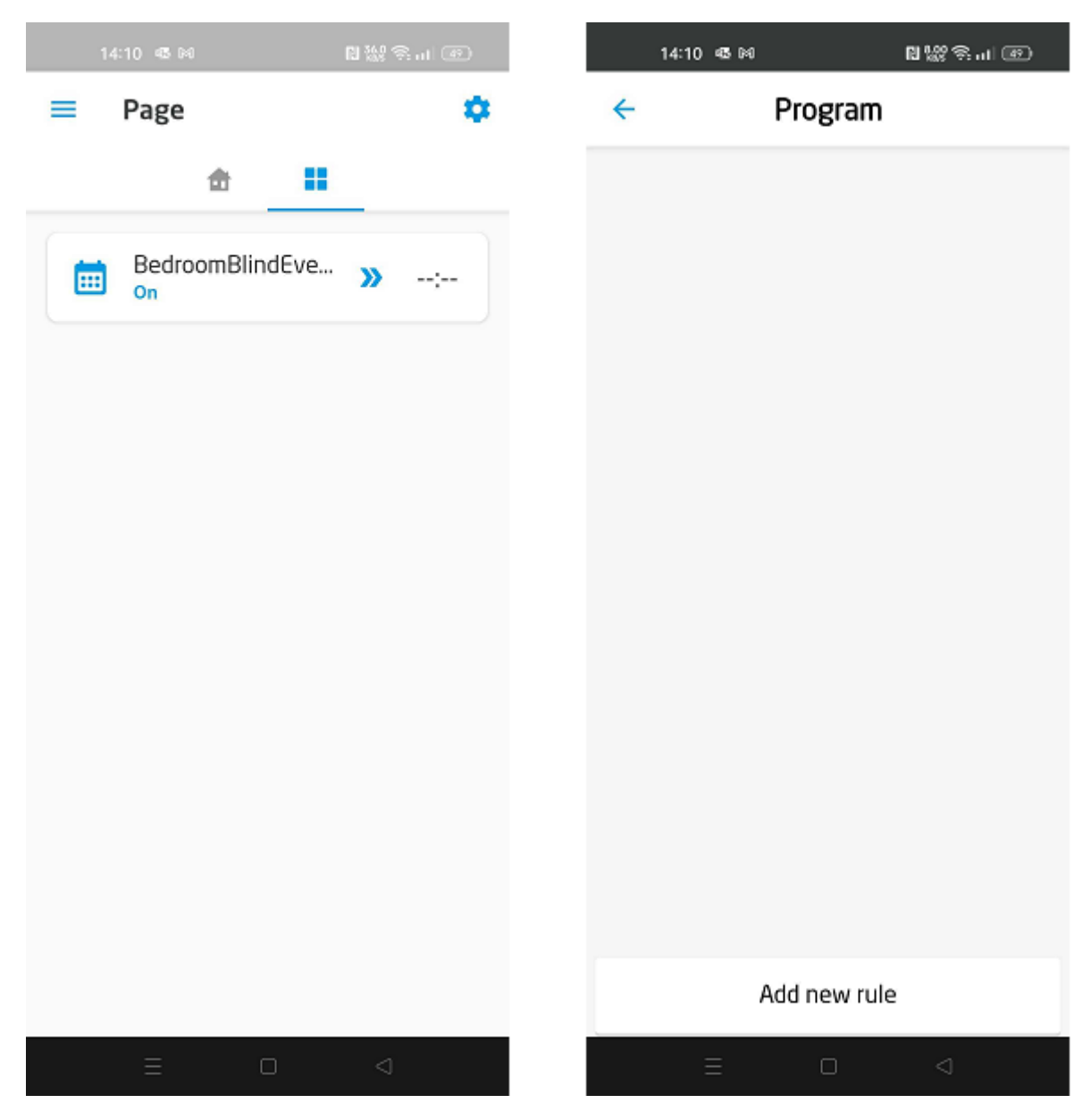

• In the edit window that opens, select the days and time to trigger the action. Confirm the edition with a tick in the upper right corner of the screen.

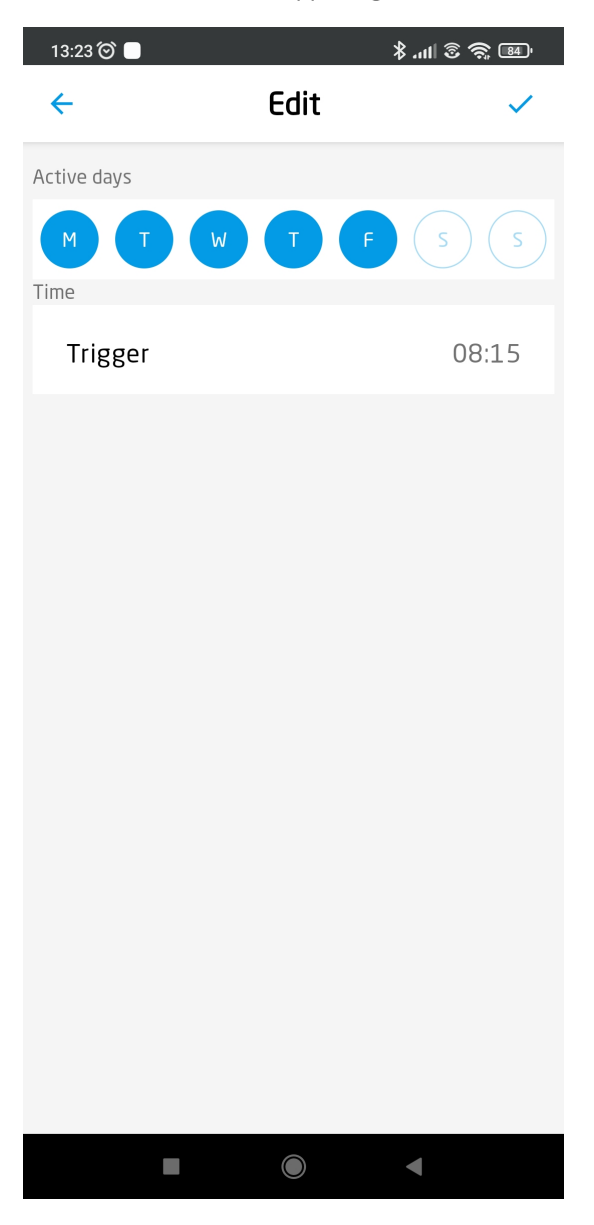

A new rule has appeared in the list.

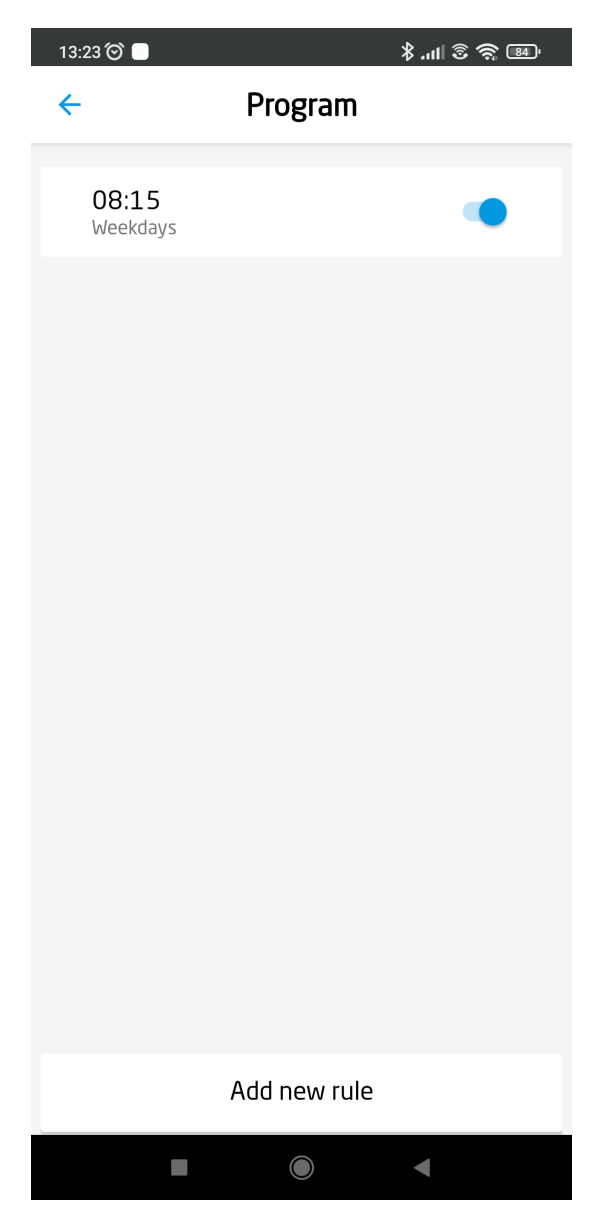

To delete a rule, drag it to the left and click the trash can icon.

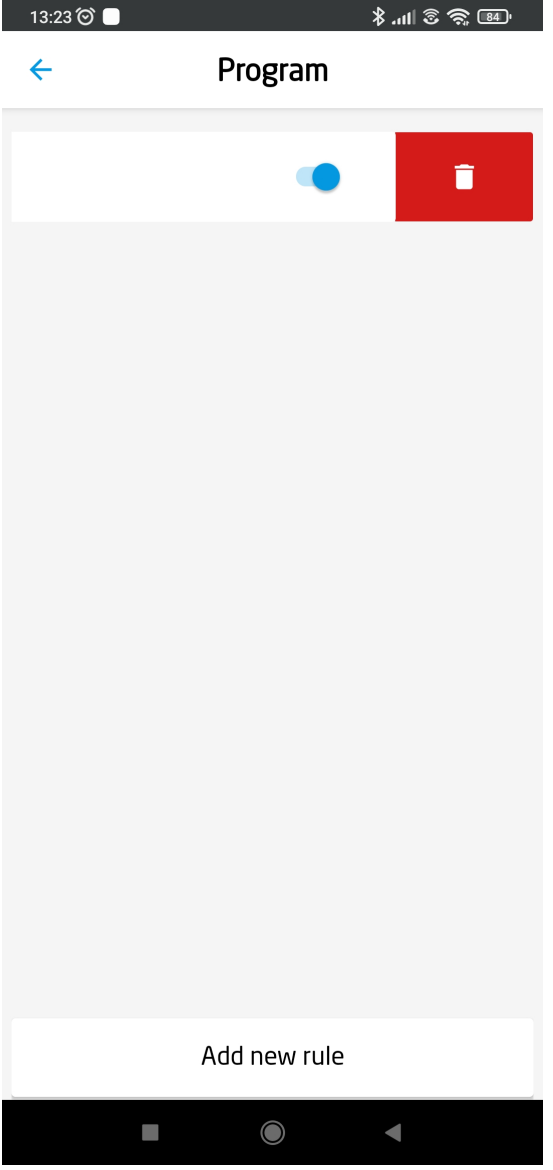